# 配置WAP551和WAP561接入點的IPv4設定

#### 目標 Ī

可以通過兩種方式分配IP地址:動態主機配置協定(DHCP)或手動靜態路由。預設情況下 ,WAP551或WAP561上的DHCP客戶端自動請求網路資訊。如果網路中沒有DHCP伺服器 ,則使用預設IP。您也可以選擇使用靜態IP地址,在這種情況下,必須禁用DHCP客戶端並手 動分配IP地址和其他網路資訊。您可以配置IPv4設定進行此類更改。

本文檔的目的是向您展示如何在WAP551和WAP561接入點上配置IPv4設定。

#### 適用裝置 i<br>D

·WAP551 · WAP561

## 軟體版本

 $•1.04.2$ 

# 通過動態主機配置協定(DHCP)自動設定IPv4

步驟1.登入到Web配置實用程式並選擇LAN > VLAN和IPv4設定。將開啟VLAN和IPv4地址頁 面:

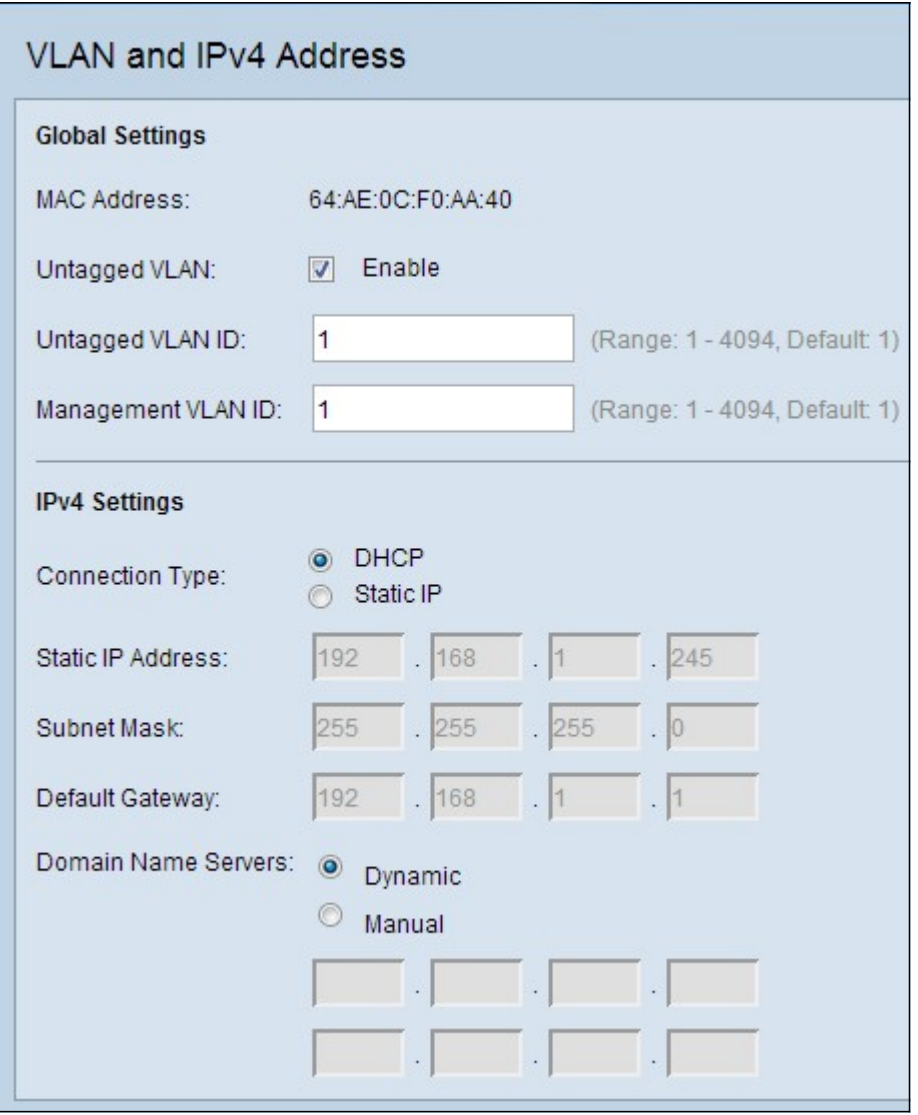

步驟2.在IPv4設定下,按一下Connection Type欄位中的DHCP單選按鈕。這使無線應用協定 (WAP)能夠從DHCP伺服器自動獲取本地IP地址、子網掩碼和預設網關欄位的值。

步驟3.在Domain Name Servers欄位中按一下所需的單選按鈕。

·動態 — 從LAN中的DHCP伺服器獲取主DNS伺服器和輔助DNS伺服器地址。

·手動 — 手動配置一個或多個DNS伺服器地址。在後面的文本框中最多輸入兩個IP地址。第 二個地址是可選地址。

步驟4.按一下Save以儲存設定。

### 靜態IPv4設定 Ī

附註:如果選擇執行上述DHCP配置,請勿配置下面所述的手動配置。這些配置中只需要一種 配置。

步驟1.登入到Web配置實用程式並選擇LAN > VLAN和IPv4設定。將開啟VLAN和IPv4地址頁 面:

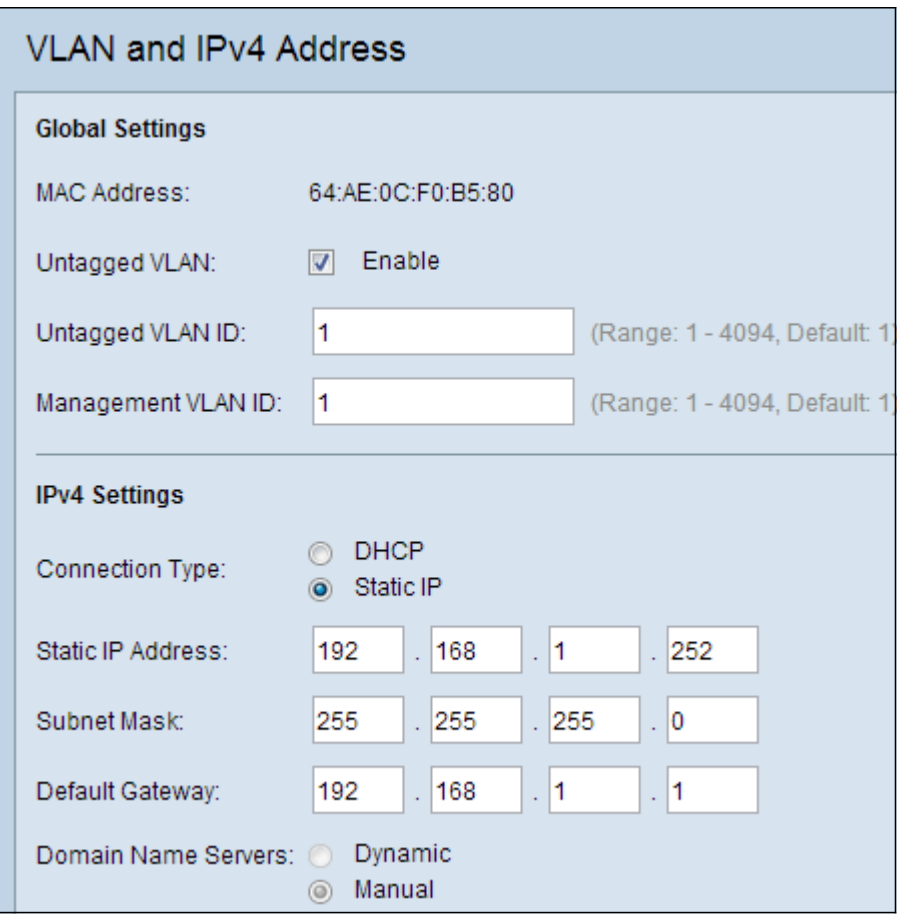

步驟2.在IPv4設定下,在Connection Type欄位中按一下Static IP。這需要您手動為接入點分 配IP地址。

步驟3.在Static IP Address欄位中輸入接入點的IP地址。此IP地址對於此網路應是唯一的。

步驟4.在Subnet Mask欄位中輸入網路的子網掩碼。預設掩碼為255.255.255.0。

步驟5.在Default Gateway欄位中輸入預設閘道IP位址。預設網關是將網路連線到外部網路 (如Internet)的路由器。如果封包的目的IP位址未知,通常會將其傳送到預設閘道。

![](_page_2_Picture_42.jpeg)

步驟6.在Domain Name Servers(域名伺服器)欄位中手動輸入域名系統(DNS)伺服器IP地址

。Internet服務提供商(ISP)通常提供此地址。第二個DNS伺服器IP地址是可選的。

步驟7.按一下Save以儲存設定。